# CVP 12.0でのSecure Java Management Extensions(JMX)通信の設定

## 内容

概要 前提条件 要件 使用するコンポーネント 設定 Call Server、VoiceXML(VXML)サーバ、またはReporting ServerでWeb Services Manager(WSM)サービスのCA署名付き証明書を生成する WSM用のCA署名付きクライアント証明書の生成 確認 トラブルシュート

## 概要

このドキュメントでは、Customer Voice Portal(CVP)バージョン12.0でセキュアJMX通信を設定する手順について説明します。

著者: Cisco TACエンジニア、Balakumar Manimaran

## 前提条件

### 要件

次の項目に関する知識があることが推奨されます。

- $\bullet$  CVP
- 証明書

### 使用するコンポーネント

このドキュメントの情報は、CVPバージョン12.0に基づくものです。

このドキュメントの情報は、特定のラボ環境にあるデバイスに基づいて作成されました。このド キュメントで使用するすべてのデバイスは、初期(デフォルト)設定の状態から起動しています 。本稼働中のネットワークでは、各コマンドによって起こる可能性がある影響を十分確認してく ださい。

## 設定

**Call ServerVoiceXML(VXML)Reporting ServerWeb Services Manager(WSM)CA**

#### イルの場所、

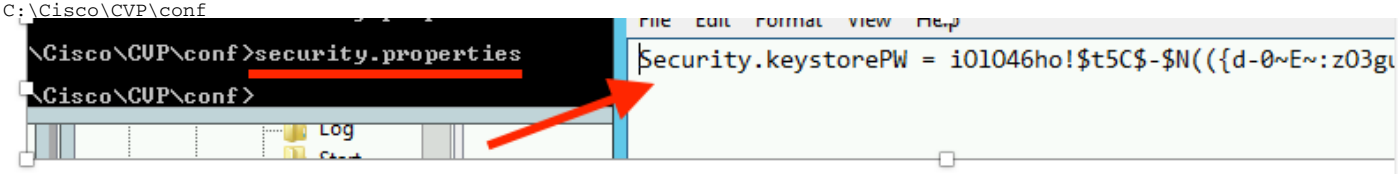

2.Dコマンドを使用してWSM証明書を削除し、

%CVP\_HOME%\jre\bin\keytool.exe -storetype JCEKS -keystore %CVP\_HOME%\conf\security\.keystore delete -alias wsm\_certificate - 7

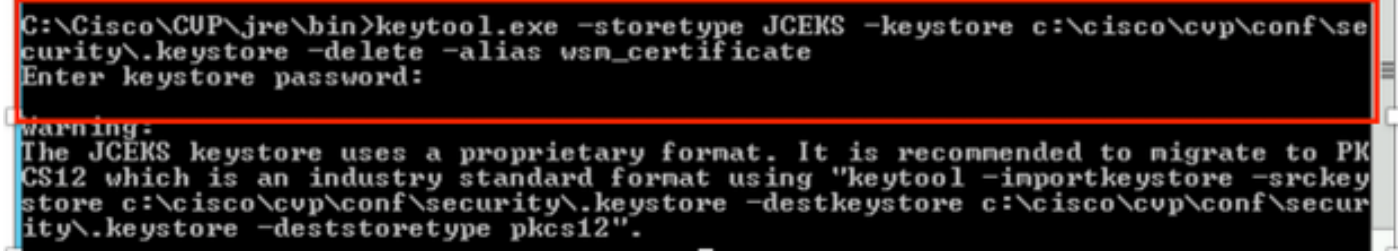

プロンプトが表示されたら、キーストアパスワードを入力します。

注:Call Server、VXML Server、およびReporting Serverに対してステップ1を繰り返します  $\circ$ 

3. WSMサーバの認証局(CA)署名付き証明書を生成します。

%CVP\_HOME%\jre\bin\keytool.exe -storetype JCEKS -keystore %CVP\_HOME%\conf\security\.keystore genkeypair -alias wsm\_certificate -v -keysize 2048 -keyalg RSA

::\Cisco\CUP\jre\bin>keytool.exe -storetype JCEKS -keystore c:\cisco\cvp\conf\se<br>:urity\.keystore -genkeypair -alias wsm\_certificate -v -keysize 2048 -keyalg RSA

プロンプトに詳細を入力し、Yesto confirmと入力します(図を参照)。

is your first and last name? lha t. [CUPA]: **CUPA**  $\theta$  . That is the name of your organizational unit? [cisco]: cisco That is the name of your organization? [cisco]: cisco that is the name of your City or Locality? [Richardson]: richardson hat is the name of your State or Province? [Texas]: texas What is the two-letter country code for this unit?<br>[TX]: TX s CN=CUPA, OU=cisco, J=cisco, L=richardson, ST=texas, C=TX correct? [no]: yes Generating 2,048 bit RSA key pair and self-signed certificate (SHA256withRSA) with a validity of 90 days<br>th a validity of 90 days<br>for: CN=CUPA, OU=cisco, O=cisco, L=richardson, ST=texas, C=TX<br>Enter key primured for <wsm\_ce **CRETURN if** <u>same as keystore password):</u>

プロンプトが表示されたら、キーストアパスワードを入力します。

注:後で参照するために共通名(CN)名を文書化します。

4. エイリアスの証明書要求を生成します

%CVP\_HOME%\jre\bin\keytool.exe -storetype JCEKS -keystore %CVP\_HOME%\conf\security\.keystore certreq -alias wsm\_certificate -file %CVP\_HOME%\conf\security\wsm\_certificate

::\Cisco\CUP\jre\bin>keytool.exe -storetype JCEKS -keystore c:\cisco\cvp\conf\s<br>urity\.keystore -certreq -alias wsm\_certificate -file c:\cisco\cvp\conf\securi \wsm\_certificate nter keystore password:

'arning:

he JCEKS keystore uses a proprietary format. It is recommended to migrate to Pl<br>S12 which is an industry standard format using "keytool —importkeystore —srcke tore c:\cisco\cvp\conf\security\.keystore -destkeystore c:\cisco\cvp\conf\secui ty\.keystore -deststoretype pkcs12'

5. CAで証明書に署名します。

注:手順に従って、CA認証局を使用してCA署名付き証明書を作成します。CA認証局の証 明書とルート証明書をダウンロードします。

6.ルート証明書とCA署名付きWSM証明書を場所にコピーします。

 C:\Cisco\cvp\conf\security\. 7. ルート証明書のインポート

%CVP\_HOME%\jre\bin\keytool.exe -storetype JCEKS -keystore %CVP\_HOME%\conf\security\.keystore import -v -trustcacerts

-alias root -file %CVP\_HOME%\conf\security\<filename\_of\_root\_cer>

図に示すように、プロンプトが表示されたら、キーストアパスワードを入力します。

::\Cisco\CUP\jre\bin>keytool.exe -storetype JCEKS -keystore c:\cisco\cvp\conf\se curity\.keystore -import -v -trustcacerts -alias root -file C:\Cisco\cvp\conf\se curity\root.cer Enter keystore password:

}:\Cisco\CUP\jre\bin>keytool.exe -storetype JCEKS -keystore c:\cisco\cvp\conf\se J:\C1sco\CVP\Jre\D1N2Keytool.exe -storetype JCEKS -Keystore c:\c1sco\cvp\conf\se<br>:urity\.keystore -import -v -trustcacerts -alias root -file C:\Cisco\cvp\conf\se<br>:urity\CVPA-root.cer :nter keystore password:<br>Duner: CN=CUPA, OU=cisco, O=cisco, L=richardson, ST=texas, C=TX<br>Issuer: CN=UCCE12DOMAINCA, DC=UCCE12, DC=COM<br>Serial number: 4900000000b96895db4285cda290000000000000<br>lalid from: Tue Jun 23 11:22:48 Serial number: 490000000596895db4285cda29000000000000<br>Jalid from: Tue Jun 23 11:22:48 PDT 2020 until: Thu Jun 23 11:22:48 PDT 2022<br>Certificate fingerprints:<br>MD5: 6D:1E:3B:86:96:32:5B:9F:20:25:47:1C:8E:B0:18:6E<br>SHA1: D0:57: Jersion: 3 Extensions: 11: ObjectId: 1.3.6.1.4.1.311.20.2 Criticality=false<br>1000: IE 12 00 57 00 65 00 62 00 53 00 65 00 72 00 76<br>1010: 00 65 00 72  $\ldots$ W.e.b.S.e.r.v  $-e$ . $r$ .<br>2: ObjectId: 1.3.6.1.5.5.7.1.1 Criticality=false<br>AuthorityInfoAccess [ accessMethod: calssuers accessLocation: URIName: ldap:///CN=UCCE12DOMAINCA,CN=AIA,CN=Public%20Key%20S<br>rvices,CN=Services,CN=Configuration,DC=UCCE12,DC=COM?cACertificate?base?objectC lass=certificationAuthority ‡3: ObjectId: 2.5.29.35 Criticality=false<br>|uthorityKeyIdentifier [ (eyldentifier [<br>1000: 78 EF 21 55 BA F9 75 03<br>1000: D1 F8 57 3E 3A 0A 1D A8 5A 9E 43 B6 x.!U..u.:...Z.C.  $...W$ #4: ObjectId: 2.5.29.31 Criticality=false<br>:RLDistributionPoints [ SAMPISTERATION<br>IDistributionPoint:<br>IURIName: ldap:///CN=UCCE12DOMAINCA.CN=UCCE12.CN=CDP.CN=Public×20Key×20Serv<br>ices.CN=Services.CN=Configuration.DC=UCCE12.DC=COM?certificateRevocationList?bas<br>IobjectClass=cRLDistributionPo

**図に示すように、AtTrust** this certificatetprompt*と入力し*て*Yes*と入力します;

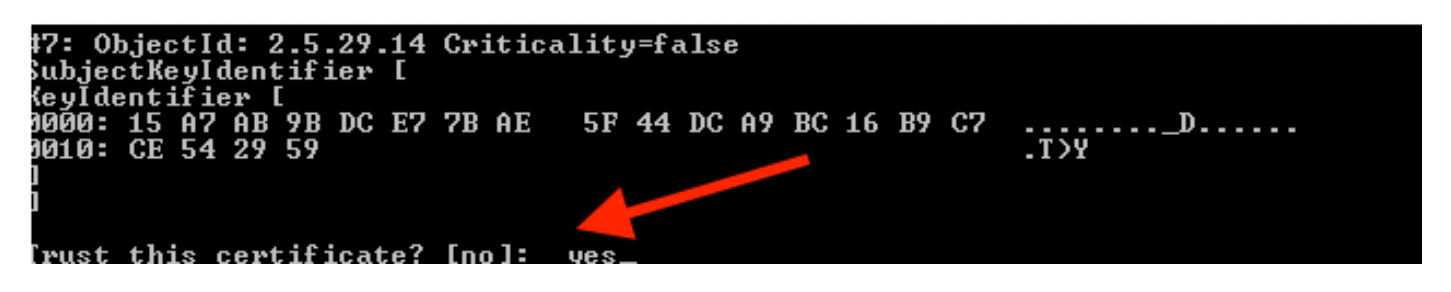

#### 8. CA署名付きWSM証明書のインポート

%CVP\_HOME%\jre\bin\keytool.exe -storetype JCEKS -keystore %CVP\_HOME%\conf\security\.keystore -import -v trustcacerts

-alias wsm\_certificate -file %CVP\_HOME%\conf\security\

.:\Cisco\CUP\jre\bin>keytool.exe -storetype JCEKS -keystore c:\cisco\cvp\conf\se<br>:urity\.keystore -import -v -trustcacerts -alias wsm\_certificate -file C:\Cisco\<br>:vp\conf\security\CUPA.p7b Enter keystore password: Cop-level certificate in reply: )wner: CN=UCCE12DOMAINCA, DC=UCCE12, DC=COM<br>[ssuer: CN=UCCE12DOMAINCA, DC=UCCE12, DC=COM<br>Serial number: 13988560817c46bf4bb659624cf6209f erial number: 13988560817c46bf4bb659624cf6209f<br>Jalid from: Sat Jun 29 21:30:17 PDT 2019 until: Sat Jun 29 21:40:17 PDT 2024<br>Certificate fingerprints:<br>MD5: 94:82:AC:3F:59:45:48:A9:D3:4D:2C:D7:E0:38:1C:97<br>SHA1: 88:75:A7:4B:D 39:31:05:62:84:45:66:89:98:F5:AA ://:J1:03:02:04:43:00:07:70:13:nn<br>Signature algorithm name: SHA256withRSA<br>Subject Public Key Algorithm: 2048—bit RSA key Jersion: 3 Extensions: #1: ObjectId: 1.3.6.1.4.1.311.21.1 Criticality=false 1000: 02 01 00 #2: ObjectId: 2.5.29.19 Criticality=true }asicConstraints:[ **CA:true** PathLen: 2147483647 #3: ObjectId: 2.5.29.15 Criticality=false eyUsage [<br>DigitalSignature<br>Reu CentSign *Ex*ymentolyna<br>Key\_CertSign<br>Crl\_Sign **†4:** ObjectId: 2.5.29.14 Criticality=false<br>SubjectKeyIdentifier [<br>KeyIdentifier [<br>1000: 78 EF 21 55 BA F9 75 03 3A 0A 1D |<br>1010: D1 F8 57 3E x.!U..u.:...Z.C. 3A 0A 1D A8 5A 9E 43 B6  $.L. W$ is not trusted. Install reply anyway? [no]:

9. Call Server、VXML Server、およびReporting Serverに対して、ステップ3、4、8を繰り返しま す。

10. CVPでのWSMの設定

ステップ 1:

に移動

c:\cisco\cvp\conf\jmx\_wsm.conf

図のようにファイルを追加または更新し、保存します

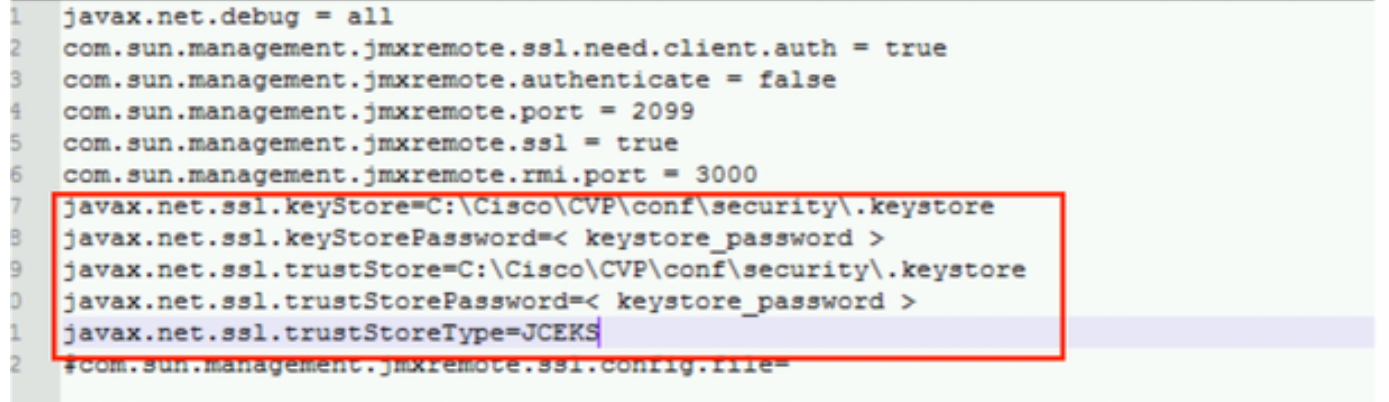

### ステップ 2:

### 実行 regedit(rt.[start] > [run] > [type]をクリックします regedit) command

次のオプションをキーのオプションに追加します。

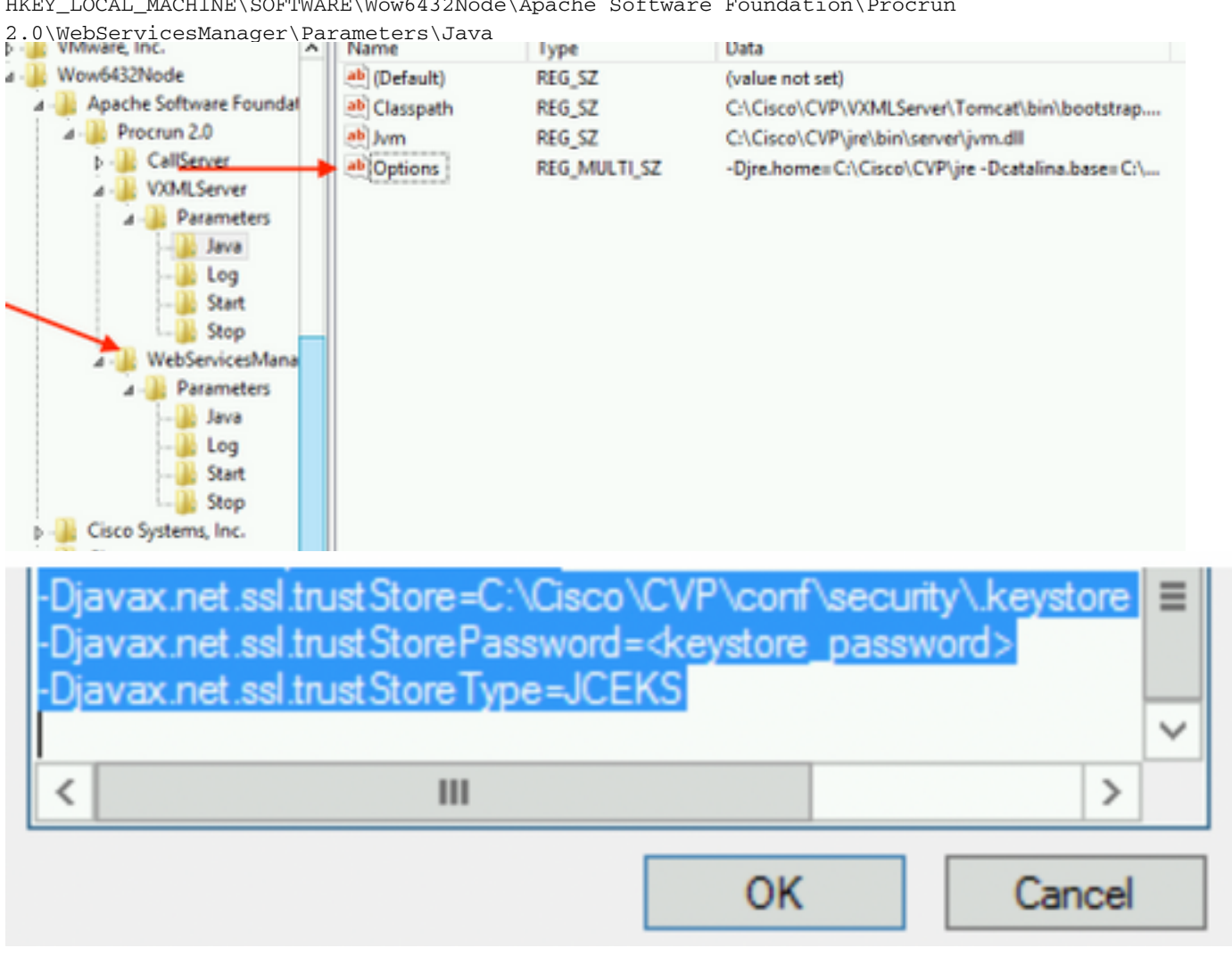

HKEY\_LOCAL\_MACHINE\SOFTWARE\Wow6432Node\Apache Software Foundation\Procrun

#### 11. CVPでcallserverのJMXを設定する

 **c:\cisco\cvp\conf\jmx\_callserver.conf**

図のようにファイルを更新し、ファイルを保存します

```
com.sun.management.jmxremote.ssl.need.client.auth = true
com.sun.management.jmxremote.authenticate = false
com.sun.management.jmxremote.port = 2098
com.sun.management.jmxremote.ssl = true
com.sun.management.jmxremote.rmi.port = 2097
javax.net.ssl.kevStore = C:\Cisco\CVP\conf\security\.kevstore
javax.net.ssl.keyStorePassword = <keystore password>
javax.net.ssl.trustStore=C:\Cisco\CVP\conf\security\.keystore
javax.net.ssl.trustStorePassword=< keystore password >
javax.net.ssl.trustStoreType=JCEKS
#com.sun.management.jmxremote.ssl.config.file=
```
12. CVPのVXMLServerのJMXの設定:

#### ステップ 1:

次に

**c:\cisco\cvp\conf\jmx\_vxml.conf** 図に示すようにファイルを編集し、保存します。

```
com.sun.management.jmxremote.ssl.need.client.auth = true
com.sun.management.jmxremote.authenticate = false
com.sun.management.jmxremote.port = 9696
com.sun.management.jmxremote.ssl = true
com.sun.management.jmxremote.rmi.port = 9697
javax.net.ssl.keyStore = C:CiscoCVPconfsecurity.keystore
javax.net.ssl.keyStorePassword = <keystore password>
```
### ステップ 2:

実行 regedit command

次のオプションをキーのオプションに追加します。

HKEY\_LOCAL\_MACHINE\SOFTWARE\Wow6432Node\Apache Software Foundation\Procrun 2.0\VXMLServer\Parameters\Java

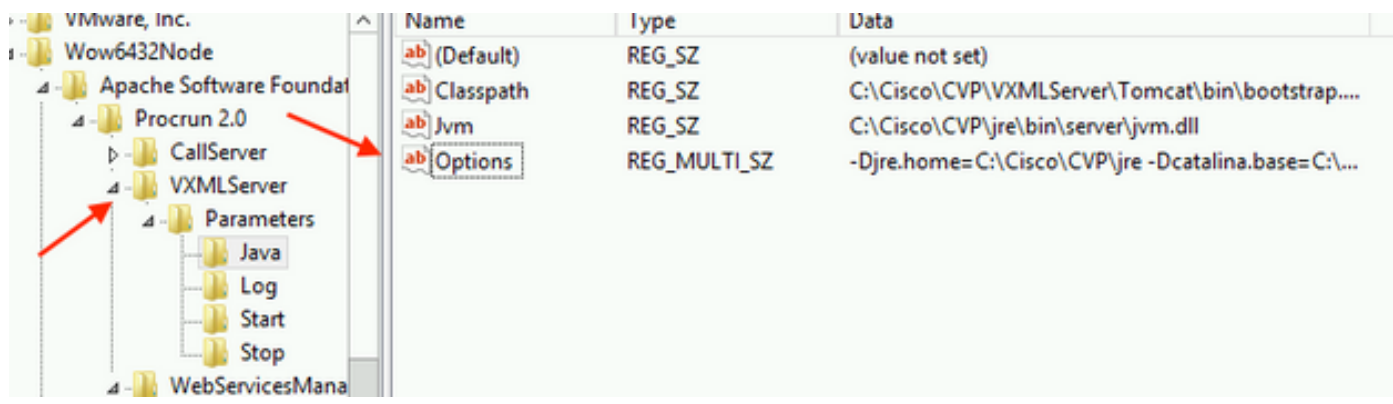

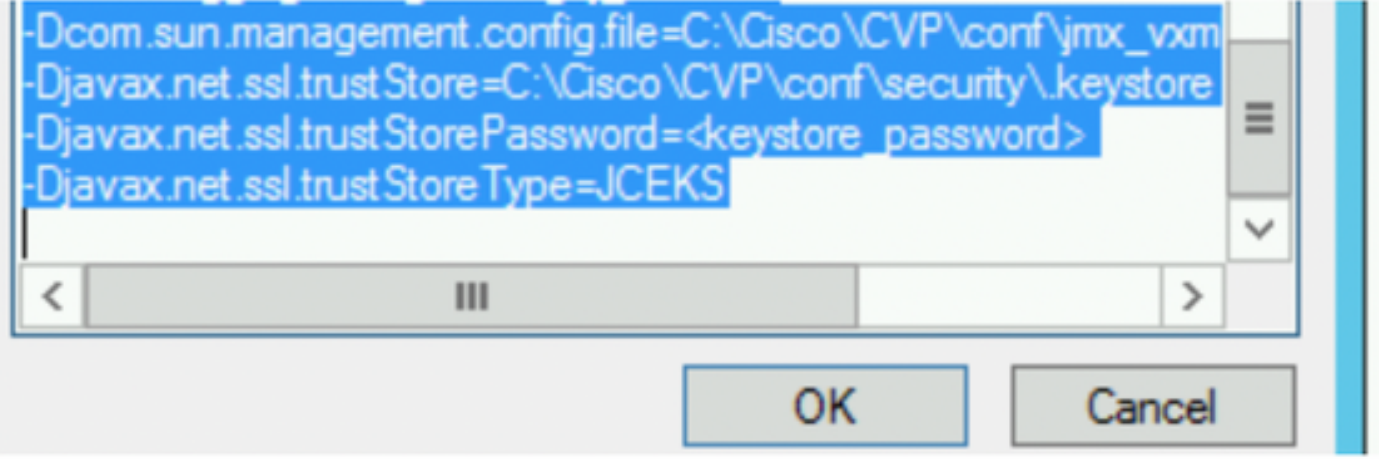

### ステップ 3:

Cisco CVP WebServicesManagerサービスを再起動します。

## WSM用のCA署名付きクライアント証明書の生成

Call Server、VXML Server、Reporting Server、またはWSMにログインします。キーストアパス ワードをsecurity.properties ファイル

### 1.クライアント認証用のCA署名付き証明書の生成

%CVP\_HOME%\jre\bin\keytool.exe -storetype JCEKS -keystore %CVP\_HOME%\conf\security\.keystore genkeypair -alias <CN of Callserver WSM certificate> -v -keysize 2048 -keyalg RSA

c:\Cisco\CUP\jre\bin>keytool.exe -storetype JCEKS -keystore c:\cisco\cvp\conf\se<br>curity\.keystore -genkeypair -alias CUPA -v -keysize 2048 -keyalg RSA Enter keystore password:

プロンプトで詳細を入力し、「Yes」と入力して確認します。

図に示すように、プロンプトが表示されたら、キーストアパスワードを入力します。

What is your first and last name? [cisco]: CUPA What is the name of your organizational unit? [cisco]: What is the name of your organization? [cisco]: What is the name of your City or Locality? [Richardson]: richardson What is the name of your State or Province?  $ITx1$ : texas What is the two-letter country code for this unit?<br>| [US]: TX Is CN=CUPA, OU=cisco, O=cisco, L=richardson, ST=texas, C=TX correct?  $[no]$ : yes -<br>Generating 2,048 bit RSA key pair and self-signed certificate (SHA256withRSA) wi<br>th a validity of 90 days for: CN=CUPA, OU=cisco, O=cisco, L=richardson, ST=texas, C=TX Enter key password for <CUPA><br>
<br />
<CUPA<br />
<CUPA<br />
<br />
<br />
<br />
<br />
<br />
<<br />
<</>
<</></>
<</></>
<</></>
<</></>
<</>
<</></>
<</></>
<</></>
<</></>
<</></>
<</></>
<</></>
<</></>
<</></>
<</ Re-enter new password: [Storing c:\cisco\cvp\conf\security\.keystore]

#### 2.エイリアスの証明書要求を生成します

%CVP\_HOME%\jre\bin\keytool.exe -storetype JCEKS -keystore %CVP\_HOME%\conf\security\.keystore certreq

-alias <CN of Callserver WSM certificate> -file %CVP\_HOME%\conf\security\jmx\_client.csr

c:\Cisco\CUP\jre\bin>keytool.exe -storetype JCEKS -keystore c:\cisco\cvp\conf\se<br>curity\.keystore -certreq -alias CUPA -file c:\cisco\cvp\conf\security\jmx\_clien t.csr Enter keystore password:

#### 3. CAで証明書に署名する

注: CA認証局を使用してCA署名付き証明書を作成する手順に従います。CA認証局の証明書 とルート証明書をダウンロードします

#### 4.ルート証明書とCA署名付きJMXクライアント証明書を場所にコピーします。

C:\Cisco\cvp\conf\security\

#### 5. CA署名付きJMXクライアントをインポートするには、コマンドを使用します。

%CVP\_HOME%\jre\bin\keytool.exe -storetype JCEKS -keystore %CVP\_HOME%\conf\security\.keystore import -v -trustcacerts -alias <CN of Callserver WSM certificate> -file %CVP HOME%\conf\security\<filename of CA-signed JMX Client certificate>

c:\Cisco\CUP\jre<u>\bin>keytool.exe -storetype JCEKS</u> -keystore c:\cisco\cvp\conf\se curity\.keystore<mark>|-import -v -trustcacerts -alias </mark>CUPA -file C:\Cisco\cvp\conf\se curity\jmx\_client.p Enter keystore password: Top-level certificate in reply: Qwner: CN=UCCE12DOMAINCA, DC=UCCE12, DC=COM<br>Issuer: CN=UCCE12DOMAINCA, DC=UCCE12, DC=COM<br>Serial number: 13988560817c46bf4bb659624cf6209f<br>Valid from: Sat Jun 29 21:30:17 PDT 2019 until: Sat Jun 29 21:40:17 PDT 2024<br>Certific E9:31:05:62:84:45:66:89:98:F5:AA .<br>Signature algorithm name: SHA256withRSA<br>Subject Public Key Algorithm: 2048-bit RSA key **Version: 3** Extensions: #1: ObjectId: 1.3.6.1.4.1.311.21.1 Criticality=false ติดดด: ติ2 ดา ดด #2: ObjectId: 2.5.29.19 Criticality=true **BasicConstraints:[** CA:true<br>PathLen:2147483647 #3: ObjectId: 2.5.29.15 Criticality=false KeyUsage [ ,yosage<br>DigitalSignature<br>Key\_CertSign<br>Crl\_Sign #4: ObjectId: 2.5.29.14 Criticality=false<br>SubjectKeyIdentifier [<br>KeyIdentifier [\_\_ \_, \_\_ \_\_ \_\_ \_\_ \_\_ \_\_\_ \_\_\_ \_\_\_ 0000: 78 EF 21 55 BA F9 75 03<br>0000: 78 EF 21 55 BA F9 75 03 3A 0A 1D A8 5A 9E 43 B6 x.! U.. u.:... Z.C.  $\cdot$ .W> П is not trusted. Install reply anyway? [no]: **ves** kertificate reply was installed in keystore IStoring c:\cisco\cvp\conf\security\.keystore]

6.Cisco CVP VXMLServerサービスを再起動します。

#### Reporting Serverについても同じ手順を繰り返します。

#### オペレーションコンソール(OAMP)用のCA署名付きクライアント証明書を生成します

OAMPサーバにログインします。security.propertiesファイルからキーストアパスワードを取得し ます

1. callserver WSMを使用したクライアント認証用のCA署名付き証明書の生成

-alias <CN of Callserver WSM certificate> -v -keysize 2048 -keyalg RSA ::\Cisco\CUP\jre\bin>keytool.exe -storetype JCEKS -keystore c:\cisco\cvp\conf\se<br>;urity\.keystore\_-genkeypair\_-alias\_CUPA -v -keysize 2048 -keyalg RSA Enter keystore genkeypark all<br>Enter keystore password:<br>What is your first and last name?<br>[Unknown]: CUPOAMP That is the name of your organizational unit? LUnknown 1:  $c$ isco That is the name of your organization? [Unknown]: cisco That is the name of your City or Locality? EUnknown 1: richardson That is the name of your State or Province? [Unknown]: texas That is the two-letter country code for this unit? [Unknown]: TX s CN=CUPOAMP, OU=cisco, O=cisco, L=richardson, ST=texas, C=TX correct?  $[no]$ : yes Generating 2,048 bit RSA key pair and self-signed certificate (SHA256withRSA) with a validity of 90 days<br>th a validity of 90 days<br>for: CN=CUPOAMP, OU=cisco, O=cisco, L=richardson, ST=texas, C=TX<br>Enter her content for (CUPA ror: CN=Cu<br>Enter <del>icy nas</del>sword<br>Re-enter new passw ne as keystore password): Re-enter new password: [Storing c:\cisco\cvp\conf\security\.keystore]

2.エイリアスの証明書要求を生成します

%CVP\_HOME%\jre\bin\keytool.exe -storetype JCEKS -keystore %CVP\_HOME%\conf\security\.keystore certreq

-alias <CN of Callserver WSM certificate> -file %CVP\_HOME%\conf\security\jmx.csr

::\Cisco\CUP\jre\bin>keytool.exe -storetype JCEKS -keystore c:\cisco\cvp\conf\se<br>:urity\.keystore -certreq -alias CUPA -file c:\cisco\cvp\conf\security\jmx.csr inter keystore password nter key password for <CUPA>

<u>larning:</u> `he JCĔKS keystore uses a proprietary format. It is recommended to migrate to PK<br>`S12 which is an industry standard format using "keytool —importkeystore —srckey

を選択します。CAで証明書に署名します(証明書はCAで署名します)。 CA認証局を使用して CA署名付き証明書を作成する手順に従います。CA認証局の証明書とルート証明書をダウンロー ドします

4.ルート証明書とCA署名付きJMXクライアント証明書をC:\Cisoc\cvpにコピーします \conf\security\

5.次のコマンドを使用して、ルート証明書をインポートします。

%CVP\_HOME%\jre\bin\keytool.exe -storetype JCEKS -keystore %CVP\_HOME%\conf\security\.keystore import -v -trustcacerts

-alias root -file %CVP\_HOME%\conf\security\<filename\_of\_root\_cert>

プロンプトが表示されたら、キーストアパスワードを入力します。AtTrust this certificatepromptと入力*し*ます(図を参照)。

.<br>::\Cisco\CUP\jre\hin>keuton1\_exe\_-storetune\_JCFKS\_-keystore\_c:\cisco\cvp\conf\se<br>:urity\.keystore<mark>\_</mark>-import\_-v\_-trustcacerts\_-alias\_root<mark>\_</mark>-file\_c:\cisco\cvp\conf\se urity\root.cer :urity\root.cer<br>inter keystore password:<br>)wner: CN=UCCE12DOMAINCA, DC=UCCE12, DC=COM<br>.ssuer: CN=UCCE12DOMAINCA, DC=UCCE12, DC=COM<br>:erial number: 13988560817c46bf4bb659624cf6209f<br>|alid from: Sat Jun 29 21:30:17 PDT 2019 unt ertificate fingerprints:<br>
MD5: 94:82:AC:3F:59:45:48:A9:D3:4D:2C:D7:E0:38:1C:97<br>
SHA1: 88:75:A7:4B:D3:D5:B2:76:B5:59:96:F1:83:82:C2:BB:97:23:8B:16<br>
SHA256:\_E6:E3:1F:5A:8E:E2:8F:14:80:59:26:64:25:CA:C0:FD:91:E4:F3:EB:9D: :9:31:05:62:84:45:66:89:98:F5:AA<br>:ignature algorithm name: SHA256withRSA<br>:ubject Public Key Algorithm: 2048-bit RSA key ersion: 3 xtensions:  $\sim$   $\sim$   $\sim$ 2: ObjectId: 2.5.29.19 Criticality=true **lasicConstraints:[** CA:true PathLen: 2147483647 3: ObjectId: 2.5.29.15 Criticality=false (eyUsage DigitalSignature Key\_CertSign<br>Crl\_Sign 14: ObjectId: 2.5.29.14 Criticality=false<br>:ubjectKeyIdentifier [<br>(eyIdentifier [<br>1000: 78 EF 21 55 BA F9 75 03 3A 0A 1D 1<br>1010: D1 F8 57 3E x.!U..u.:...Z.C. 3A 0A 1D A8 5A 9E 43 B6  $...W$ rust this certificate? [no]: ye:<br>ertificate was added to keystore yes Storing c:\cisco\cvp\conf\security\.keystore] larning:<br>The JCEKS keystore uses a proprietary format. It is recommended to migrate to PK<br>2012 which is an industry standard format using "keytool -importkeystore -srckey"<br>tore c:\cisco\cup\conf\security\.keystore -destkey

#### 6. CVPのCA署名付きJMXクライアント証明書のインポート

%CVP\_HOME%\jre\bin\keytool.exe -storetype JCEKS -keystore %CVP\_HOME%\conf\security\.keystore import -v -trustcacerts -alias <CN of Callserver WSM certificate> -file %CVP\_HOME%\conf\security\<filename\_of\_your\_signed\_cert\_from\_CA>:\Cisco\CUP\jre\bin>keytool.exe -storetype JCEKS -keystore c:\cisco\cup\conf\se urity\.keystore -import -v -trustcacerts -alias CUPA -file c:\cisco\cvp\conf\se  $unity\sim np7b$ inter keystore password: (eystore password is too short - must be at least 6 characters nter keystore password:<br>inter key password for <CUPA><br>lertificate reply was installed in keystore<br>Storing c:\cisco\cup\conf\security\.keystore]

tore c:\cisco\cvp\conf\security\.keystore -destkeystore c:\cisco\cvp\conf\secur

larning:

8. OAMPにログインします。OAMPとCall ServerまたはVXML Server間のセキュアな通信を有効 にするには、[Device Management] > [Call Server]に移動します。[Enable secure communication with the Ops console]チェックボックスをオンにします。Call ServerとVXML Serverの両方を保存 して導入します。

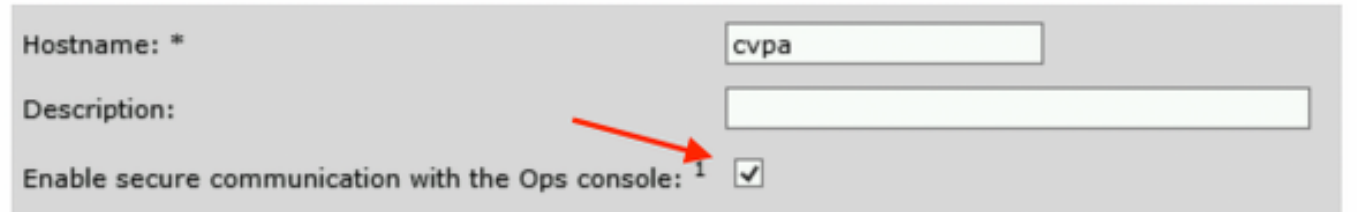

9. regeditコマンドを実行します。

HKEY\_LOCAL\_MACHINE\SOFTWARE\Wow6432Node\Apache Software Foundation\Procrun 2.0\OPSConsoleServer\Parameters\Java.

### ファイルに以下を追加して保存します

-Djavax.net.ssl.trustStore=C:\Cisco\CVP\conf\security\.keystore -

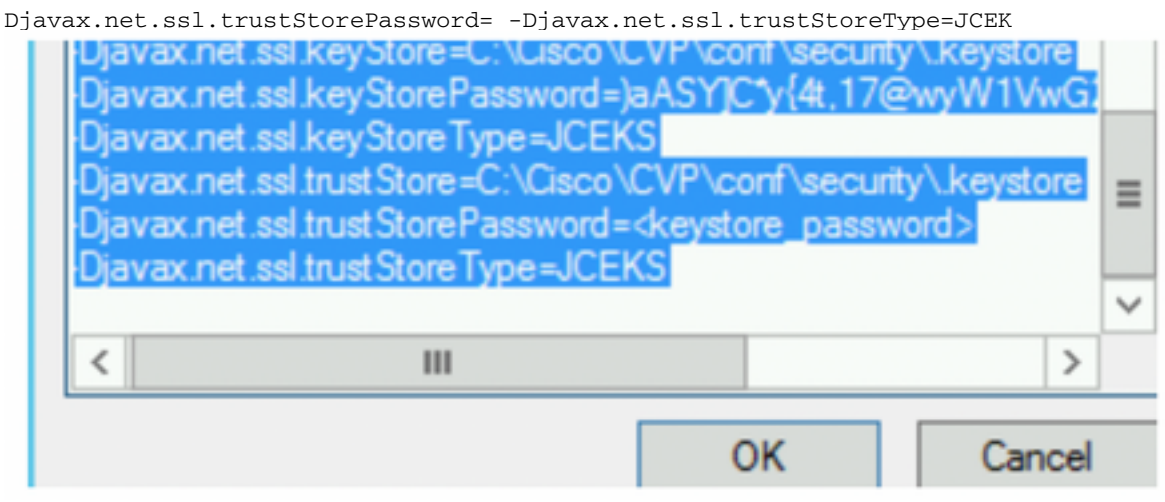

## 確認

OAMPサーバからCVP Callserver、VXMLサーバ、およびReporting serverを接続し、 save&deployまたはデータベースの詳細(レポートサーバ)の取得、またはOAMPから Call/vxml/reportingサーバへのアクションなどの操作を実行します。

# トラブルシュート

現在、この設定に関する特定のトラブルシューティング情報はありません。